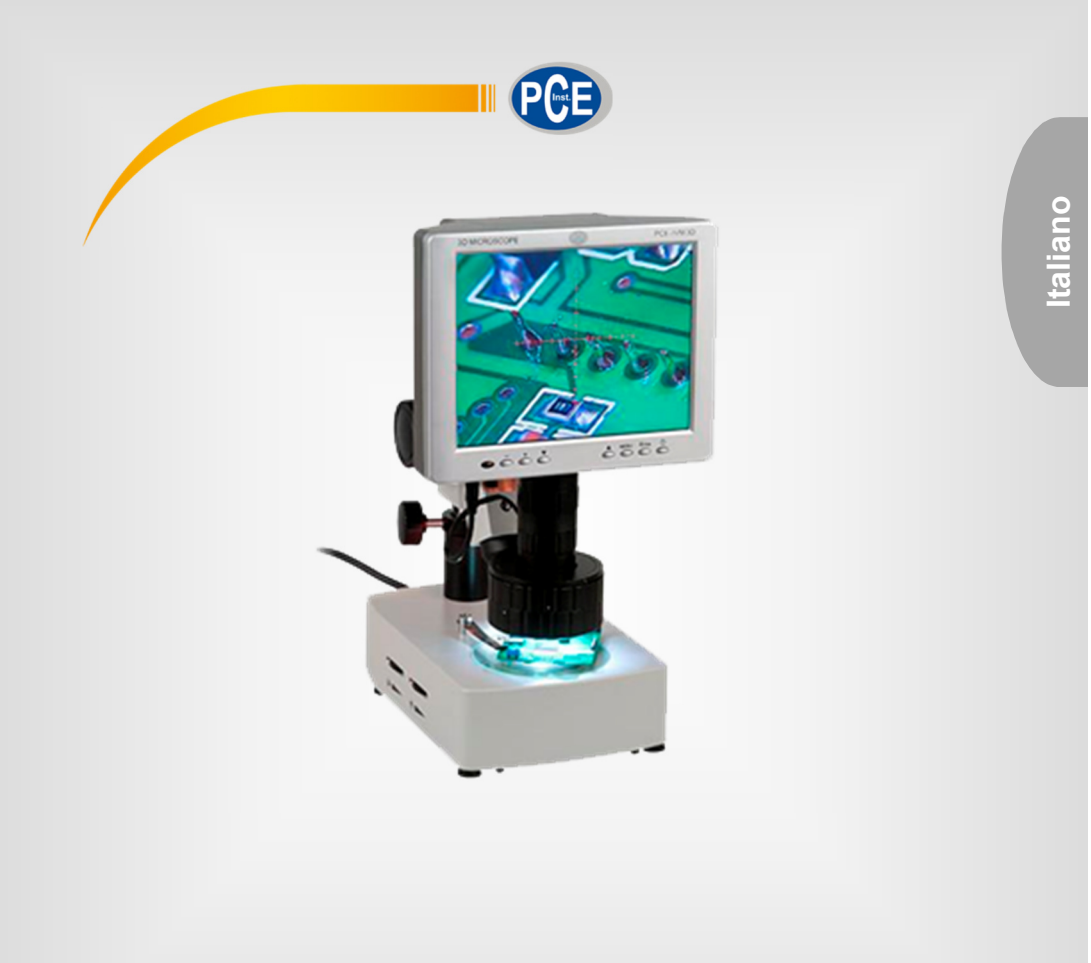

# Manuale d'istruzioni

# Microscopio a luce incidente PCE-IVM 3D

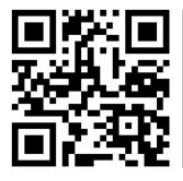

**User manuals in various languages (English, français, italiano, español, português, nederlands, türk, polski, русский,** 中文**) can be downloaded here: www.pce-instruments.com** 

> Ultima modifica: 11. novembre 2019 v1.0

> > © PCE Instruments

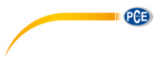

# Sommario

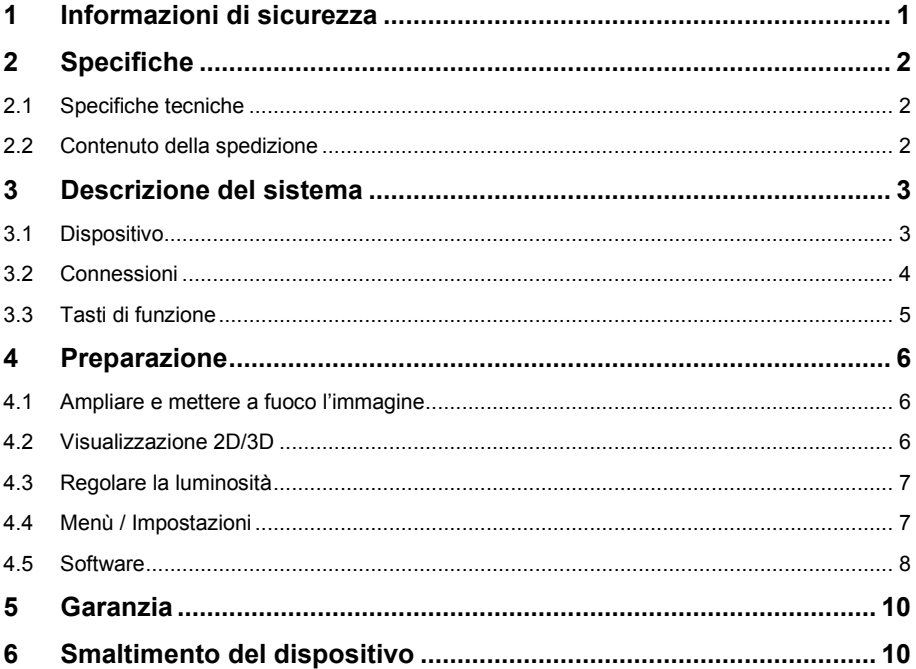

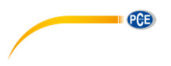

# **1 Informazioni di sicurezza**

Leggere attentamente e integralmente il presente manuale di istruzioni. L'uso del dispositivo è consentito solo a personale qualificato. I danni provocati dalla mancata osservanza delle presenti istruzioni ci esimono da qualsiasi responsabilità.

- Questo dispositivo deve essere utilizzato come descritto nel manuale d'istruzioni. In caso contrario si possono creare situazioni di pericolo.
- Utilizzare il dispositivo solo quando le condizioni ambientali (temperatura, umidità ...) si trovano entro i limiti indicati nelle specifiche. Non esporre il dispositivo a temperature elevate, alla luce diretta del sole e all'umidità.
- La struttura del dispositivo può essere aperta solo da personale di PCE Instruments.
- Non utilizzare il dispositivo con le mani bagnate.
- Non effettuare modifiche tecniche al dispositivo.
- Il dispositivo può essere pulito solo con un panno. Non usare prodotti detergenti abrasivi o solventi.
- Utilizzare con il dispositivo solo accessori forniti da PCE Instruments o equivalenti.
- Prima dell'uso, controllare che non vi siano danni visibili alla struttura. In tal caso, non utilizzare lo strumento.
- Non utilizzare il dispositivo in ambienti potenzialmente a rischio di esplosione.
- Non devono essere superati valori limite delle grandezze indicate nelle specifiche.
- Evitare il contatto con la polvere ed evitare forti campi elettromagnetici, spruzzi d'acqua, condensa e gas.
- Prima di utilizzare il dispositivo in zone cariche di corrente, accertarsi di aver rispettato i requisiti di isolamento.
- Non effettuare un collegamento tra due polarità della batteria attraverso collegamento di cavi.
- La mancata osservanza delle presenti indicazioni possono provocare guasti al dispositivo e lesioni all'operatore.

Il presente manuale di istruzione è stato pubblicato da PCE Instruments senza nessun tipo di garanzia.

Per consultare le condizioni generali di garanzia, rimandiamo al capitolo dedicato ai nostri Termini e condizioni.

Per ulteriori informazioni, la preghiamo di rivolgersi a PCE Instruments.

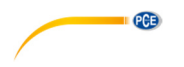

# **2 Specifiche**

### **2.1 Specifiche tecniche**

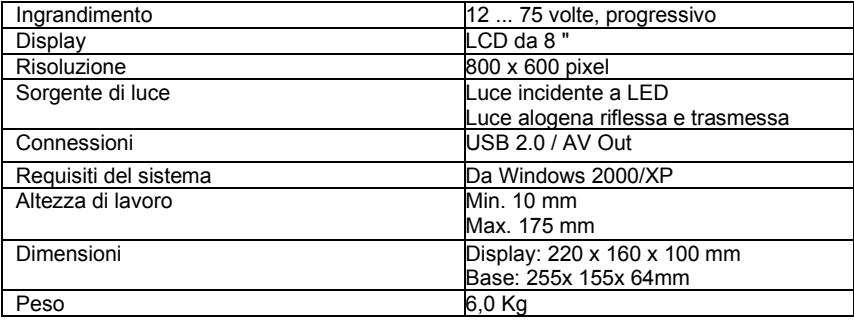

### **2.2 Contenuto della spedizione**

- 1 x Microscopio PCE-IVM 3D
- 1 x USB-Cavo interfaccia
- 1 x Cavo video
- 1 x Cavo alimentazione
- 1 x Protezione dalla polvere
- 1 x Valigetta in alluminio con chiavi
- 1 x Lastra di vetro per oggetto
- 1 x Piastra di contrasto bianco / nero
- 1 x Lampada di ricambio per luce incidente
- 1 x Lampada di ricambio per luce trasmessa
- 1 x Fusibile di ricambio
- 1 x Salviettine detergenti
- 1 x Istruzioni

Il software si può scaricare qui: https://www.pce-instruments.com/italiano/download-softwarewin\_4.htm

# **3 Descrizione del sistema**

### **3.1 Dispositivo**

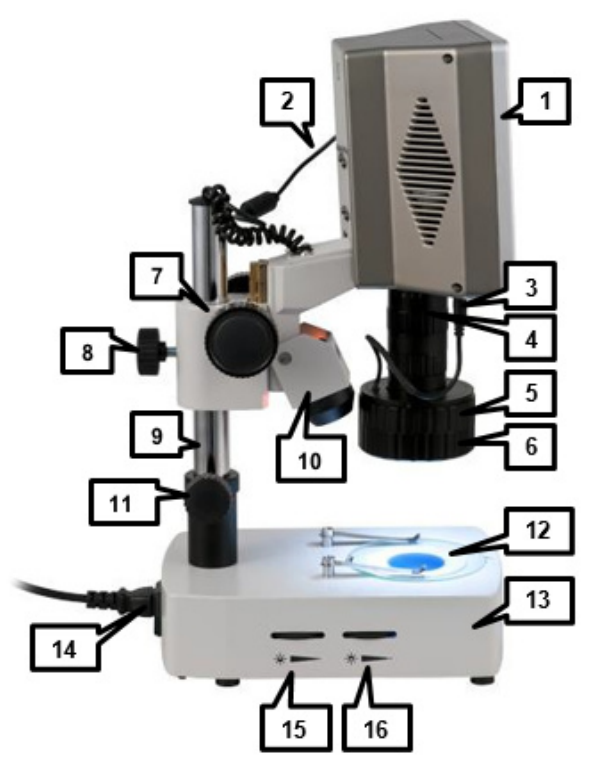

**QCB** 

- 1. Schermo
- 2. Cavo di alimentazione dello schermo
- 3. Luce trasmessa via cavo di alimentazione a LED
- 4. Obiettivo con estensione regolabile
- 5. Anello di regolazione per modulo riflettore (specchio)
- 6. Modulo riflettore
- 7. Regolazione approssimativa / Ruota di messa a fuoco
- 8. Vite di regolazione per guida verticale
- 9. Guida verticale
- 10. Luce alogena trasmessa
- 11. Anello di regolazione della guida
- 12. Piastra di supporto
- 13. Base con luce trasmessa alogena incorporata
- 14. Presa di corrente
- 15. Regolazione della luminosità della luce incidente alogena
- 16. Regolazione della luminosità della luce trasmessa alogena

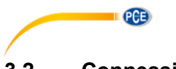

# **3.2 Connessioni**

Le connessioni si trovano sul lato destro dello schermo.

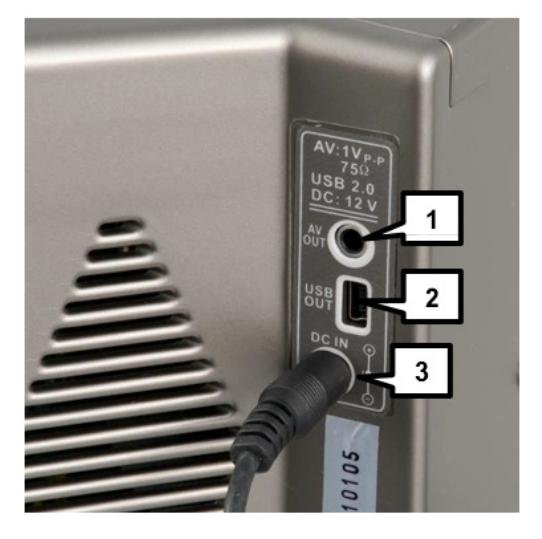

- 1. AV Out
- 2. USB 2.0<br>3. Collegam
- Collegamento elettrico del display

## **3.3 Tasti di funzione**

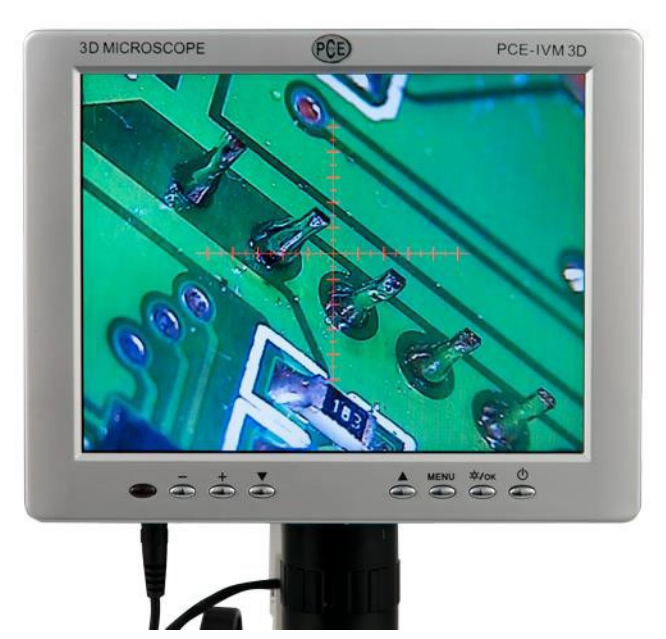

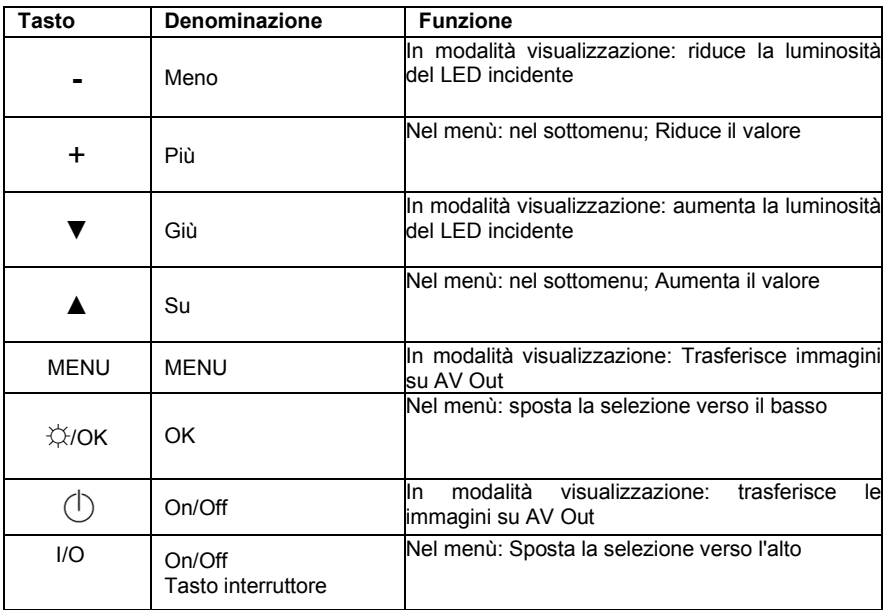

 $PCE$ 

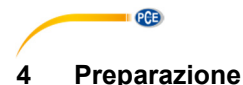

### 1. Posizionare il microscopio su una base piatta e stabile.

- 2. Collegare il cavo di alimentazione al microscopio e collegarlo alla presa della luce.<br>2. Collegare la spina elettrica per lo schermo con il collegamento elettrico 12 V dello
- 3. Collegare la spina elettrica per lo schermo con il collegamento elettrico 12 V dello schermo.
- 4. Premere il pulsante interruttore per accendere il dispositivo.
- 5. Premere il tasto  $\mathbb O$ , per accendere il display.

*Nota: Rimuovere il connettore di alimentazione se il dispositivo non verrà utilizzato per un lungo periodo di tempo.*

### **4.1 Ampliare e mettere a fuoco l'immagine**

Per modificare l'ingrandimento e mettere a fuoco l'immagine, procedere come indicato di seguito:

- 1. Posizionare l'oggetto da esaminare sulla piastra di supporto, sotto l'obiettivo.
- 2. La distanza tra l'oggetto e la parte finale dell'obiettivo deve essere nella posizione più bassa (regolabile dalla rotella di messa a fuoco) di ca. 30 mm.
- 3. Se l'oggetto è troppo alto, cambiare la posizione del microscopio nella guida verticale, rilasciando la vite di fissaggio e spostandola verso l'alto. Quindi riavvitare la vite di fissaggio.
- 4. Impostare l'ingrandimento desiderato ruotando l'obiettivo.
- 5. Utilizzare la ruota di messa a fuoco per mettere a fuoco l'immagine.

#### **4.2 Visualizzazione 2D/3D**

#### **Installa / Rimuovi l'accessorio specchio**

L'accessorio specchio (reflex) per la visualizzazione 3D di oggetti, viene assemblato di serie con la consegna del dispositivo. Per rimuoverlo procedere come indicato di seguito:

- 1. Tenere l'anello di regolazione per l'accessorio specchio con una mano.
- 2. Con l'altra mano, afferrare l'accessorio specchio e ruotarlo in senso orario (visto dall'alto) per rilasciarlo.
- 3. Una volta allentato l'attacco dello specchio, tirarlo con cautela dall'obiettivo.

Per reinstallare il modulo specchio procedere come indicato di seguito:

- 1. Tenere l'anello di regolazione con una mano.
- 2. Con l'altra mano, installare l'accessorio a specchio con attenzione dal basso sull'obiettivo. Assicurarsi che entrambi i segni sull'anello di regolazione e sull'accessorio specchio coincidano.
- 3. Avvitare l'accessorio specchio con attenzione, ruotandolo in senso antiorario (visto dall'alto).

#### **Visualizzazione 3D**

Quando l'accessorio specchio è montato, è possibile ruotare l'immagine visualizzata utilizzando l'anello di regolazione per l'adattatore specchio.

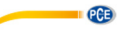

*Nota: Più piccolo è l'ingrandimento nella visualizzazione 3D, maggiore è il campo visivo.*

#### **Visualizzazione 2D**

Se l'accessorio specchio non è montato, l'immagine non può essere ruotata.

#### **4.3 Regolare la luminosità**

#### **LED a luce incidente**

Per cambiare la luminosità della luce incidente LED utilizzare i tasti + o − sullo schermo. Per accendere o spegnere il LED della luce incidente, premere il tasto OK sullo schermo.

#### **Luce incidente alogena**

Per modificare la luminosità della luce incidente alogena, utilizzare la rotella di regolazione per la luce incidente alogena sul lato destro della base.

#### **Luce trasmessa alogena**

Per modificare la luminosità della luce trasmessa alogena, utilizzare la rotella di regolazione per la luce trasmessa alogena sul lato destro della base.

#### **4.4 Menù / Impostazioni**

Premere il tasto MENU per accedere alle impostazioni.

Qui ci sono quattro sottomenu tra i quali è possibile navigare con i tasti freccia ▲ e ▼. Per aprire un sottomenu, selezionarlo e premere il tasto + o −. Premendo il tasto MENU si ritorna al menù principale.

#### **4.4.1 Colore**

Nel sottomenu dei colori è possibile definire le impostazioni del colore dello schermo. Sono disponibili le seguenti opzioni:

- Brightness / Luminosità Regolazione della luminosità del display
- Contrast / Contrasto Regolazione del contrasto del display
- Saturation / Saturazione Regolazione della saturazione

Per apportare modifiche selezionare l'opzione desiderata con i tasti freccia ▲ e ▼ e utilizzare i tasti più o meno per modificare il valore.

### **4.4.2 OSD**

Nel sottomenu OSD è possibile effettuare impostazioni sulla finestra del menù. Sono disponibili le seguenti opzioni:

- Language / Lingua Impostazione della lingua del menù
- H Position Posizione orizzontale della finestra
	-
- V Position Posizione verticale della finestra
	- OSD TimeOut Tempo di chiusura automatica della finestra
- (in secondi)
- Transparent Finestra trasparente del menù

Per apportare modifiche selezionare l'opzione desiderata con i tasti ▲ e ▼ e utilizzare i tasti + o − per modificare il valore.

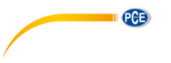

### **4.4.3 Funzione**

È possibile realizzare più impostazioni di visualizzazione nel sottomenu delle funzioni. Sono disponibili le seguenti opzioni:

- Reset / Resetear Tutte le impostazioni (tranne la lingua) vengono ripristinate
- Blue Screen Lo schermo rimane blu se non c'è segnale di immagine
	- Rotation Immagine visualizzata invertita o ruotata di 180 °
	- Cross Mode **Attiva** / disattiva croce reticolare

Per apportare modifiche selezionare l'opzione desiderata con i tasti freccia ▲ e ▼ e utilizzare i tasti + o − per modificare il valore.

#### **4.4.4 Luminosità**

Nel sottomenu della luminosità è possibile regolare la luminosità del LED della luce incidente. Per fare ciò, utilizzare i tasti + o −.

#### **4.5 Software**

#### **4.5.1 Installazione**

Per installare i driver e il software procedere come indicato di seguito:

- 1. Inserire il CD in dotazione nell'unità CD-ROM del PC.
- 2. Collegare il microscopio al PC usando il cavo incluso
- Attendere se il driver del dispositivo viene installato automaticamente. In caso contrario, aprire Gestione dispositivi Windows e installare il driver manualmente. Per fare questo procedere come segue:
	- a. Aprire il pannello di controllo di Windows e seleziona il gestore dispositivi.
	- b. Il dispositivo non riconosciuto dovrebbe apparire sopra nell'elenco:  $\Box$

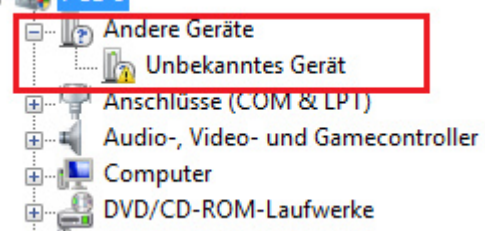

- **Employee Constitute (Human Interface Devices)**
- c. Fare clic con il tasto destro del mouse sul dispositivo e selezionare "Aggiorna driver software".
- d. Si apre una finestra. Selezionare "Cerca il computer con il software del driver" e inserire nella finestra successiva la cartella "VCap2860sdk \ Driver" sul CD del lettore CD-ROM.
- e. Clicca su "continua" e il driver è installato.
- 4. Aprire il programma AMCap, che si trova sul CD per avviare il software.

**ATTENZIONE:** Utilizzare solo il cavo USB incluso. L'uso di altri cavi può causare errori nell'identificazione del dispositivo o durante il trasferimento di dati.

**PCE** 

#### **4.5.2 Uso del software**

Quando si avvia il software si accede alla schermata principale:

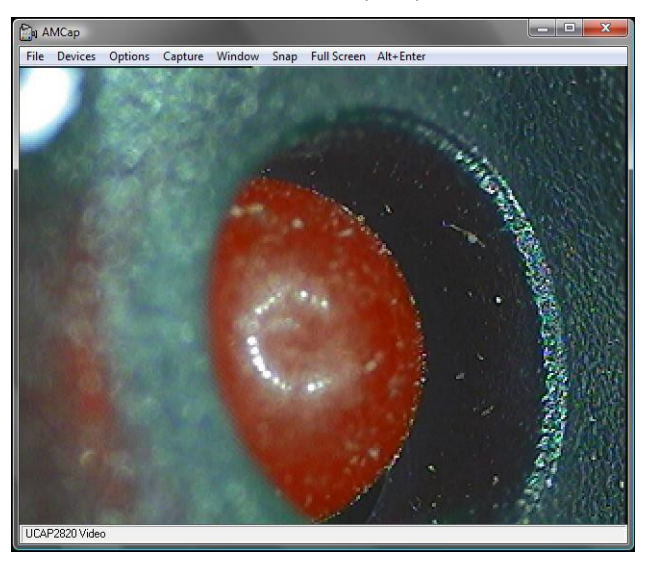

#### **Catturare una foto**

Per catturare una foto procedere come indicato di seguito:

- 1. Cliccare su "Capture", poi su "Still" e infine su "Folder", per stabilire la cartella dove conservare le immagini.
- 2. Fare clic su "Capture", poi su "Still" e infine su "Format", per selezionare i formati dei file: .bmp, .jpg e .png.
- 3. Adesso è possibile catturare una foto cliccando su "Snap".

#### **Registrazione video**

Per registrare un video, procedere come indicato di seguito:

- 1. Fare clic su "Capture" e poi su "Start Capture".<br>2. Si apre una finestra di archiviazione. Inserire o
- 2. Si apre una finestra di archiviazione. Inserire qui il nome del file desiderato e selezionare la cartella in cui si desidera salvare il video. Quindi fare clic su "Apri".
- 3. Si apre un'altra finestra, che indica lo spazio sul disco rigido disponibile nell'unità disco. Di seguito è riportato un campo di inserimento, in cui è possibile inserire la posizione sul disco rigido riservata per il video. Quindi fare clic su "OK".
- 4. Si apre una nuova finestra che indica che il software è pronto per la registrazione. Fai clic su "OK" per registrare il video con il nome e la posizione indicati.

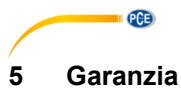

Le nostre condizioni di garanzia le può trovare a questo indirizzo: https://www.pce-instruments.com/italiano/stampa.

# **6 Smaltimento del dispositivo**

#### **Informazioni sul regolamento delle batterie usate**

Le batterie non devono essere smaltite nei rifiuti domestici: il consumatore finale è legalmente obbligato a restituirle. Le batterie usate possono essere restituite presso qualsiasi punto di raccolta stabilito o presso PCE Italia s.r.l.

Al fine di rispettare il R.A.E.E. (raccolta e smaltimento dei rifiuti di apparecchiature elettriche ed elettroniche) ricicliamo tutti i nostri dispositivi. Questi saranno riciclati da noi o saranno eliminati secondo la legge da una società di riciclaggio.

Può inviarlo a:

PCF Italia s.r.l. Via Pesciatina, 878-B int. 6 55012 Gragnano (LU) Italia

**ATTENZIONE: "Questo strumento non dispone di protezione ATEX, per cui non deve essere usato in ambienti potenzialmente a rischio di esplosione (polvere, gas infiammabili)."** 

**Le specifiche possono essere soggette a modifiche senza preavviso.** 

WEEE-Reg.-Nr.DE69278128

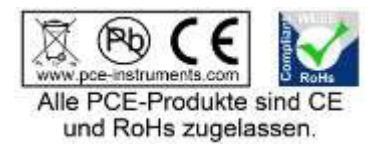

# **Contatti PCE Instruments**

#### **Germania Francia Spagna**

#### **Paesi Bassi Cile Hong Kong**

### **Stati Uniti Turchia Cina**

PCE Deutschland GmbH **PCE Instruments France EURL PCE Ibérica S.L.**<br>PCE Ibérica S.L. Im Langel 4 23, rue de Strasbourg Calle Mayor, 53<br>
D-59872 Meschede 67250 Soultz-Sous-Forets 67250 02500 Tobarra 67250 Soultz-Sous-Forets 02500 Tobarra (Albacete) Deutschland France España Tel.: +49 (0) 2903 976 99 0 Téléphone: +33 (0) 972 3537 17 Tel. : +34 967 543 548 Fax: +49 (0) 2903 976 99 29 Numéro de fax: +33 (0) 972 3537 18 Fax: +34 967 543 542 info@pce-instruments.com info@pce-france.fr info@pce-iberica.es www.pce-instruments.com/deutsch www.pce-instruments.com/french www.pce-instruments.com/espanol

### Germania **Regno Unito Regno Unito Italia**

Produktions- und PCE Instruments UK Ltd PCE Italia s.r.l. Entwicklungsgesellschaft mbH Units 11 Southpoint Business Park Via Pesciatina 878 / B-Int. 6 Im Langel 26 Ensign Way, Southampton 55012 Loc. Gragnano D-59872 Meschede Hampshire Capannori (Lucca) Deutschland **Deutschland** United Kingdom, SO31 4RF Italia Tel.: +49 (0) 2903 976 99 471 Tel: +44 (0) 2380 98703 0 Telefono: +39 0583 975 114 Fax: +49 (0) 2903 976 99 9971 Fax: +44 (0) 2380 98703 9 Fax: +39 0583 974 824 info@pce-instruments.com info@industrial-needs.com info@pce-italia.it www.pce-instruments.com/deutsch www.pce-instruments.com/english www.pce-instruments.com/italiano

PCE Brookhuis B.V. PCE Instruments Chile S.A. PCE Instruments HK Ltd. Institutenweg 15 RUT: 76.154.057-2 Unit J, 21/F., COS Centre 7521 PH Enschede Calle Santos Dumont N° 738, Local 4 56 Tsun Yip Street Nederland Comuna de Recoleta, Santiago Kwun Tong Telefoon: +31 (0)53 737 01 92 Tel. : +56 2 24053238 Kowloon, Hong Kong Fax: +31 53 430 36 46 Fax: +56 2 2873 3777 Tel: +852-301-84912 info@pcebenelux.nl info@pce-instruments.cl jyi@pce-instruments.com www.pce-instruments.com/dutch www.pce-instruments.com/chile www.pce-instruments.cn

711 Commerce Way suite 8 Halkalı Merkez Mah. 1519 Room, 6 Building Jupiter / Palm Beach Pehlivan Sok. No.6/C Zhong Ang Times Plaza USA 102300 Beijing Tel: +1 (561) 320-9162 Tel: 0212 471 11 47 China Fax: +1 (561) 320-9176 Faks: 0212 705 53 93 Tel: +86 (10) 8893 9660 info@pce-americas.com info@pce-cihazlari.com.tr info@pce-instruments.cn www.pce-instruments.com/us www.pce-instruments.com/turkish www.pce-instruments.cn

PCE

PCE Americas Inc. **PCE Teknik Cihazları Ltd.**Şti. PCE (Beijing) Technology Co., Limited 33458 FL 34303 Küçükçekmece - İstanbul No. 9 Mentougou Road, Tou Gou District